Di seguito è descritta la procedura relativa al processo di firma di un verbale digitale prodotto con i seguenti flussi di verbalizzazione on line:

- **flusso on line semplificato con firma digitale WSF**
- **flusso on line con pubblicazione esiti con firma digitale WPF**

Il processo della firma digitale rappresenta la fase conclusiva del flusso della Verbalizzazione on line con firma digitale.

Si sottolinea che la firma digitale **aggiorna in modo automatico le carriere degli studenti** presenti nel lotto firmato digitalmente. Lo studente potrà così visualizzare in tempo reale, l'esito dell'esame utilizzando la funzione Libretto presente nella propria area riservata.

Il docente, in base al tipo di firma digitale rilasciata dall'Ufficio Registration Authority presso la Div. ISI, firmerà il verbale digitale tramite

1) Firma digitale (con smart card)

oppure

2) Firma digitale remota

# **1) Firma digitale (con smart card)**

*Le verifiche da effettuare prima dell'avvio del processo di firma digitale con utilizzo di smart card sono:* 

- collegare il cavo usb del lettore di smart card al computer
- verificare la corretta installazione dei driver del lettore

### **Area docente**

Selezionare la voce Preview Verbale per generare il verbale cumulativo degli studenti iscritti all'appello precedentemente definito.

# **Preview Verbale**

La pagina presenta l'elenco degli esiti da verbalizzare

#### **Elenco esiti da verbalizzare**

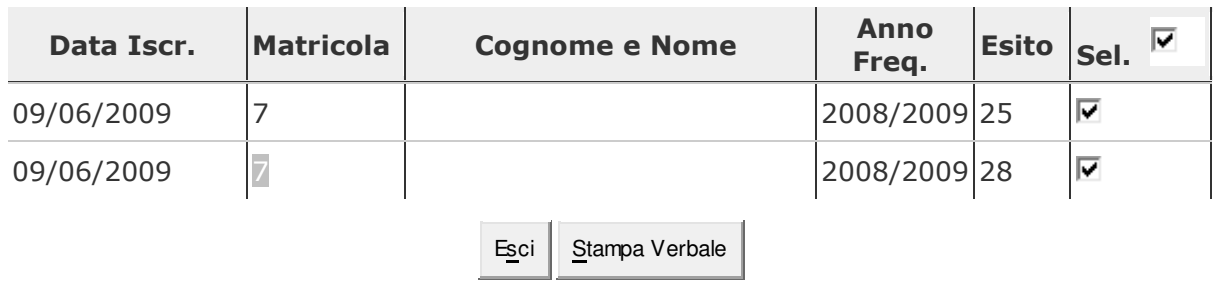

Il sistema di default seleziona tutti gli studenti (flag su campo **Sel.**).

Non tutti i verbali verranno generati. Ci sono alcuni casi che vengono gestiti dal sistema diversamente:

- **Verbali annullati**: ci possono essere studenti con precedenti verbalizzazioni di esiti positivi in corso. Il sistema segnala opportunamente questa situazione tramite il messaggio di Attenzione e riporta l'elenco degli studenti per cui si è verificata questa situazione nell' **Elenco verbali annullati**:

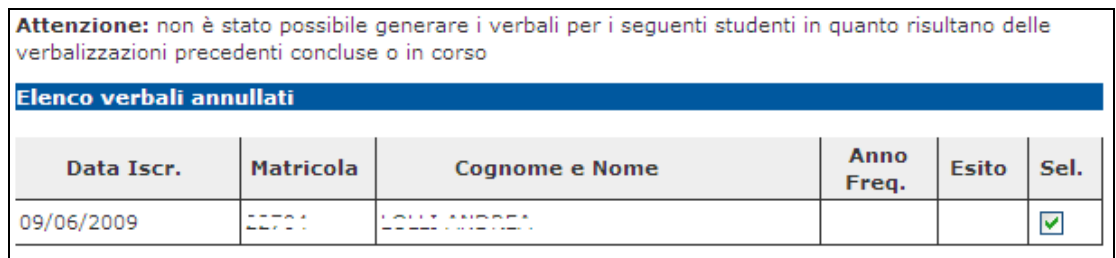

- **Esiti senza verbale**: gli studenti con esito Ritirato non sono verbalizzati. In questo caso vengono segnalati dal sistema con l'indicazione **Elenco esiti senza verbale**:

Elenco esiti senza verbale

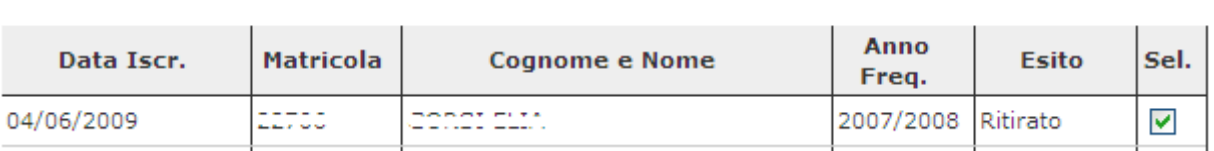

Se questa finestra non è visualizzata insieme agli esiti da verbalizzare, apparirà il messaggio:

Attenzione: Sono presenti degli studenti che non verranno verbalizzati. Clicca qui per vedere la lista.

Cliccando sul link Clicca qui verranno visualizzati.

Per proseguire con la generazione e la firma dei verbali, procedere dall'**Elenco esiti da verbalizzare.** 

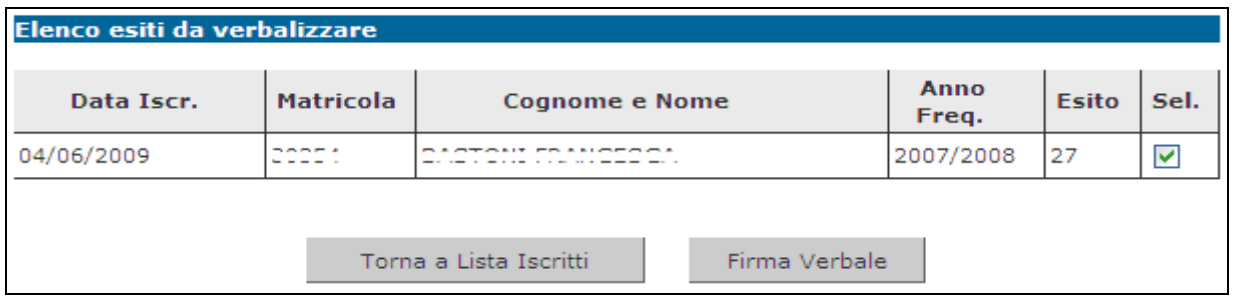

Prima di procedere con la firma è opportuno assicurarsi che i dispositivi necessari (ad es. lettore di smart card) siano correttamente impostati.

Cliccare su Firma Verbale

**Attenzione**: *se durante* il processo di firma digitale compare il seguente avviso

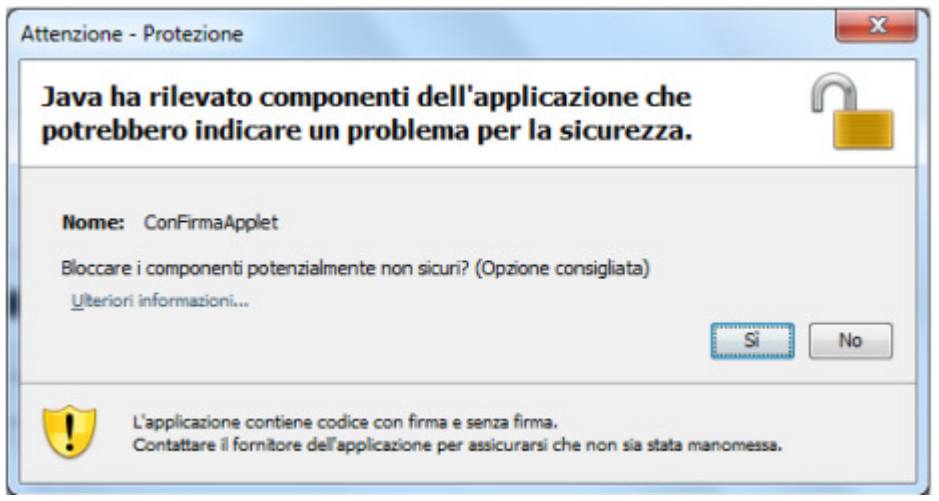

**Selezionare NO** ("Non bloccare i componenti potenzialmente non sicuri")

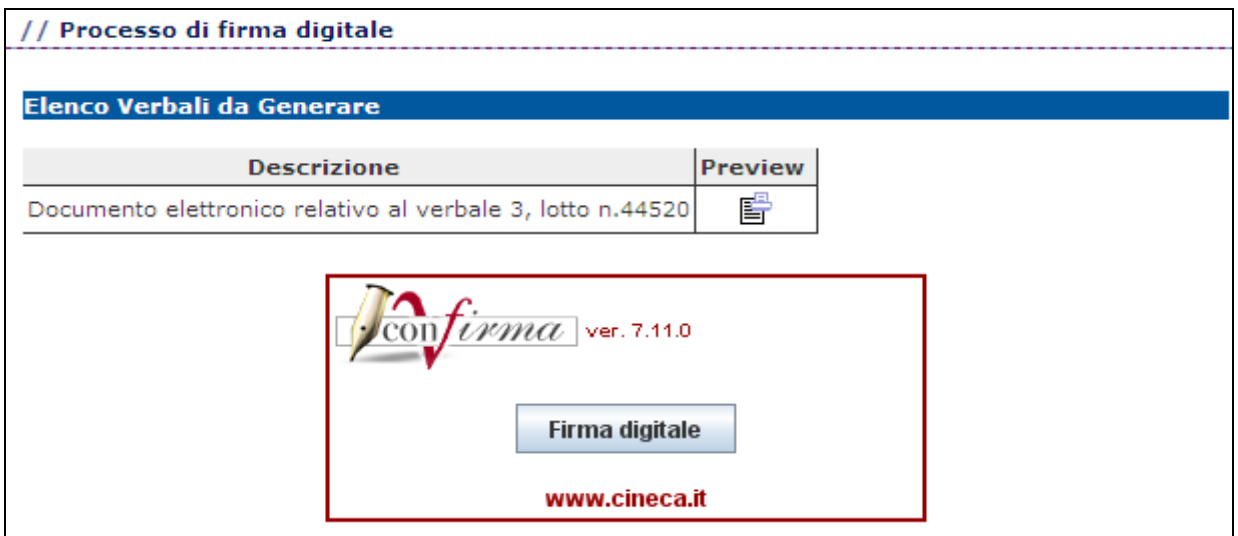

Cliccando sull'icona  $\mathbb{E}$ , è possibile accedere ad una preview dei verbali.

Per procedere con la firma cliccare su

Firma digitale

Verrà richiesto l'inserimento del proprio codice pin:

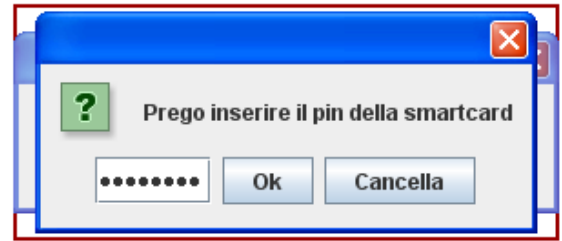

Inserire il pin e cliccare su **...** Ok

Si apre un pop-up di preview dove si può concludere il processo di firma dei verbali cliccando sul Firma pulsante

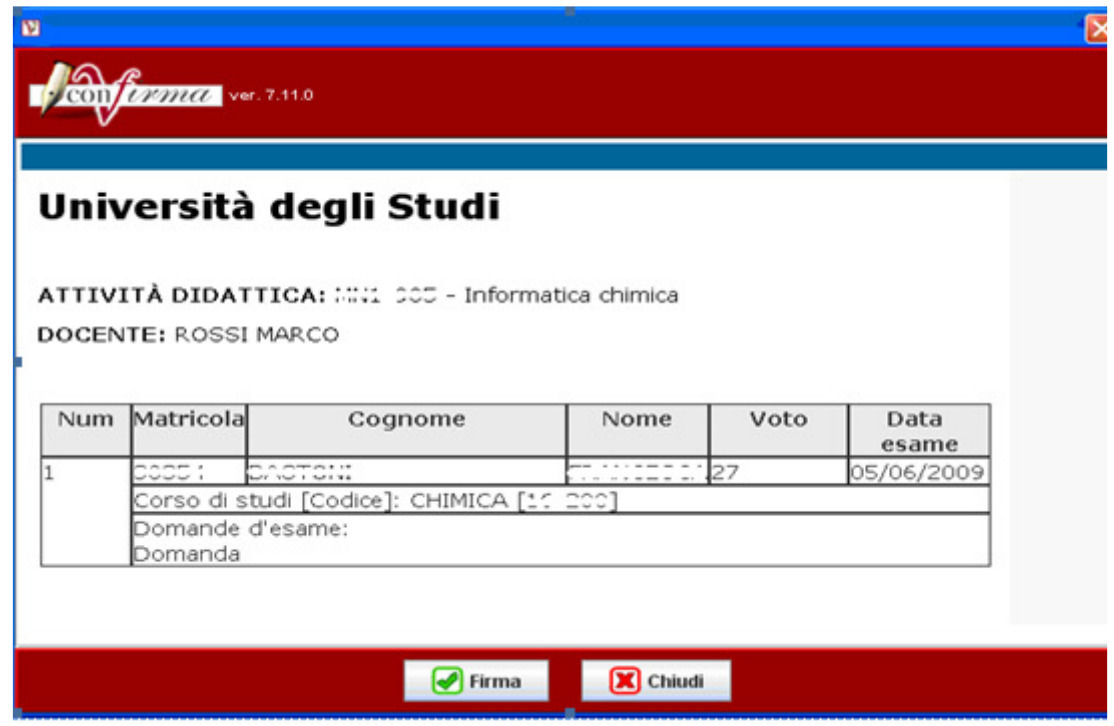

A conclusione del processo apparirà il messaggio:

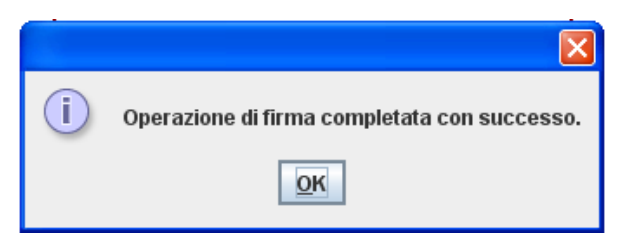

Cliccando su **LOK i** si torna alla pagina **Lista iscritti** all'appello dove sarà comparso il link alla funzione di **Ristampa**:

**E** Ristampa verbale

Ristampa il verbale cumulativo degli studenti iscritti all'appello.

Se tutte le verbalizzazioni sono state concluse, il link di Stampa caratterizzata dal simbolo **i non** sarà più presente.

# **2) Firma digitale remota**

### **Area docente**

Selezionare la voce Preview Verbale per generare il verbale cumulativo degli studenti iscritti all'appello precedentemente definito.

**Preview Verbale**

La pagina presenta l'elenco degli esiti da verbalizzare

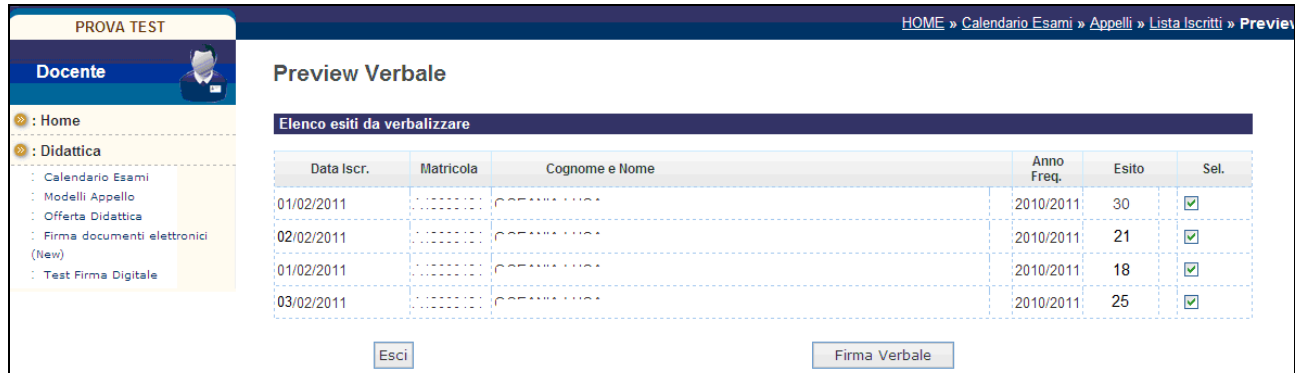

Utilizzando in maniera opportuna il flag in corrispondenza del campo **Sel.**, è possibile decidere per quali studenti procedere con la verbalizzazione degli esami. Il sistema seleziona di default tutti gli studenti in elenco.

**Attenzione**! Consigliamo di firmare in un'unica volta il verbale digitale, evitando di eseguire più firme per una stessa lista iscritti.

Per proseguire con la generazione e la firma dei verbali, procedere cliccando sul pulsante Firma Verbale . Il sistema propone la maschera contenente l'Elenco dei verbali da generare.

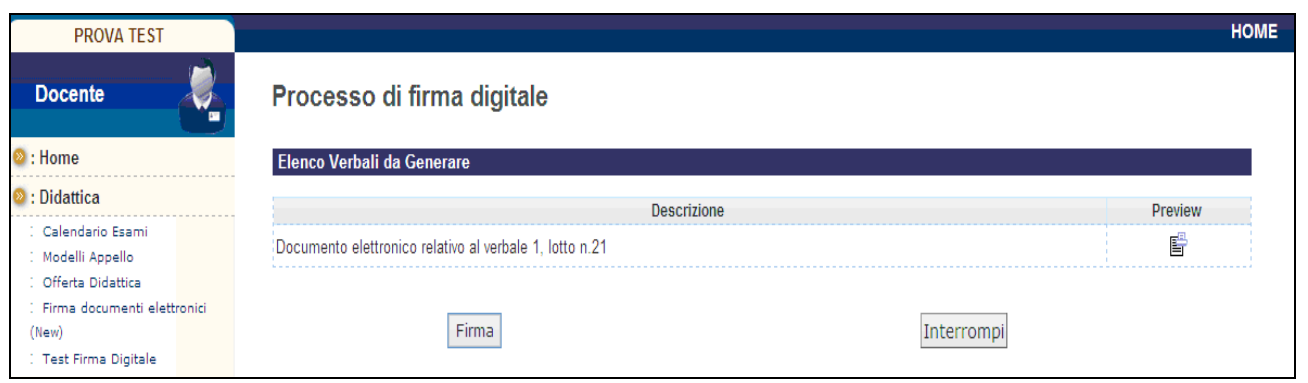

Cliccando su Firma, si aprirà la pagina di inserimento codici di Firma Remota:

In particolare:

- nella parte *alta* della maschera, viene visualizzato l'elenco dei verbali con il relativo dettaglio e i dati degli studenti;
- nella parte *bassa* della maschera, vengono visualizzate le istruzioni per eseguire la firma da remoto, ossia:
	- inserimento del codice *PIN* segreto, scelto in fase di attivazione della firma;
	- inserimento del codice **OTP**, generato diversamente a seconda del tipo di dispositivo dichiarato in fase di rilascio della firma da remota, nello specifico: sms, Token OTP, OTP Mobile

Una volta inseriti entrambi i codici, cliccare su **Prosegui >>** 

Prosegui >>

## **Verbalizzazione on line Firma digitale**

### ConfirmaRemota - Infocert Pkbox v1.0

Contenuti selezionati per la firma remota

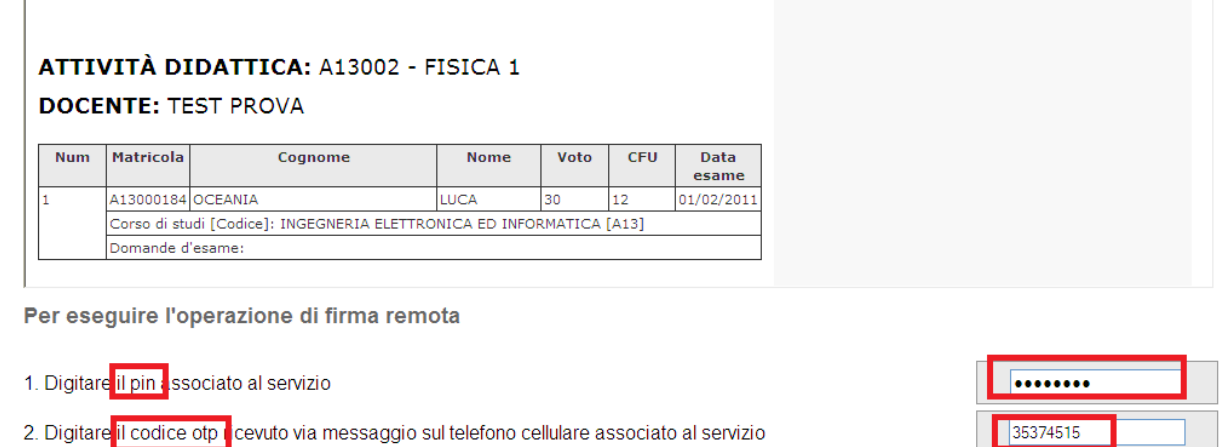

Dopo aver inserito i codici *PIN* e *OTP* e firmato il verbale, il sistema riporta alla pagina precedente e nel caso siano stati firmati tutti i verbali - l'appello risulterà chiuso.

Se, invece, risultano ancora presenti studenti da verbalizzare, comparirà il messaggio *"Gestione esiti completata, deve essere generato il verbale d'esame".* 

In entrambi i casi alla pagina precedente sarà comparso il link alla funzione di **Ristampa**:

**En Ristampa verbale** 

Ristampa il verbale cumulativo degli studenti iscritti all'appello.

3. Completare l'operazione di firma cliccando su

Per annullare l'operazione firma